## HRIS LOGIN GUIDE

- 1. Navigate to<https://www.ucc.ie/en/hrinformationsystem/>
- 2. Select the option HRIS Login Virtual App to access the Core system

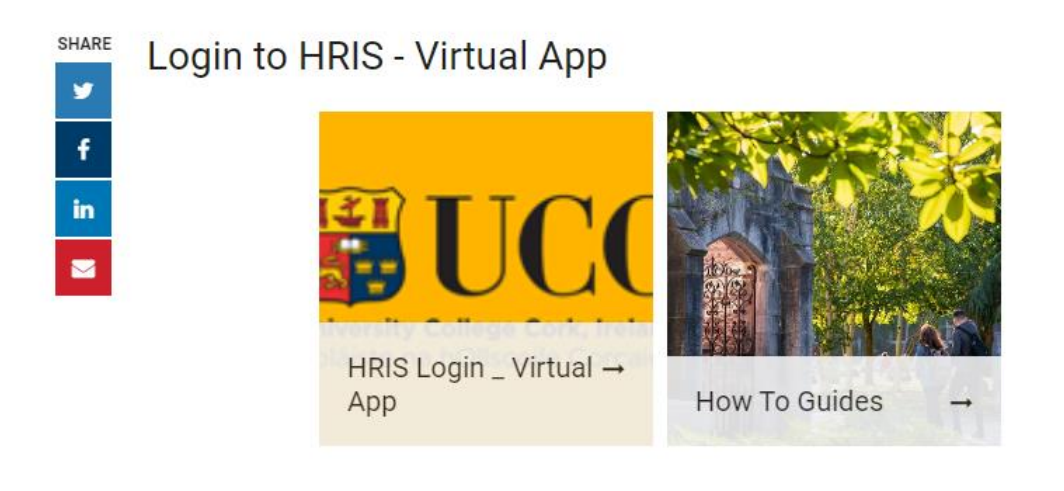

3. You will be prompted to enter your UCC login credentials, i.e. your @ucc.ie email address and password.

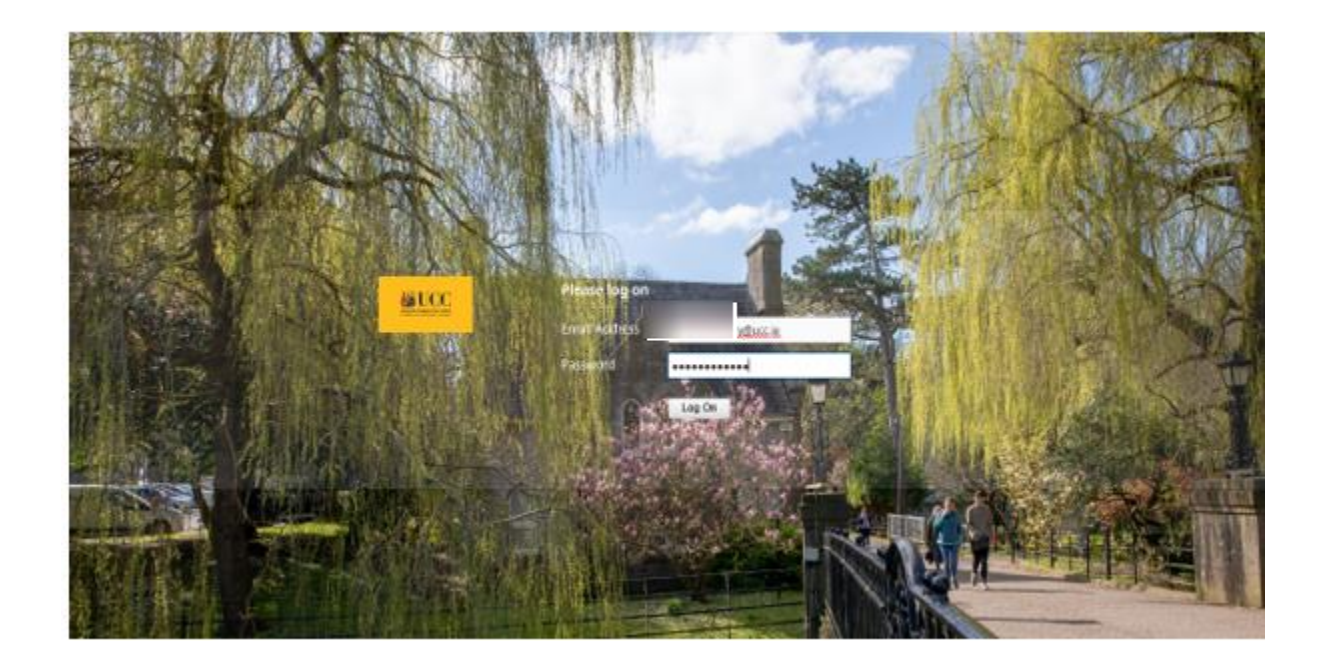

4. Once you access virtual app, select Desktops and please ensure you click on Staff Desktop – HRIS. If you do not see the HRIS desktop, please contact [hrissupport@ucc.ie](mailto:hrissupport@ucc.ie)

## HRIS LOGIN GUIDE

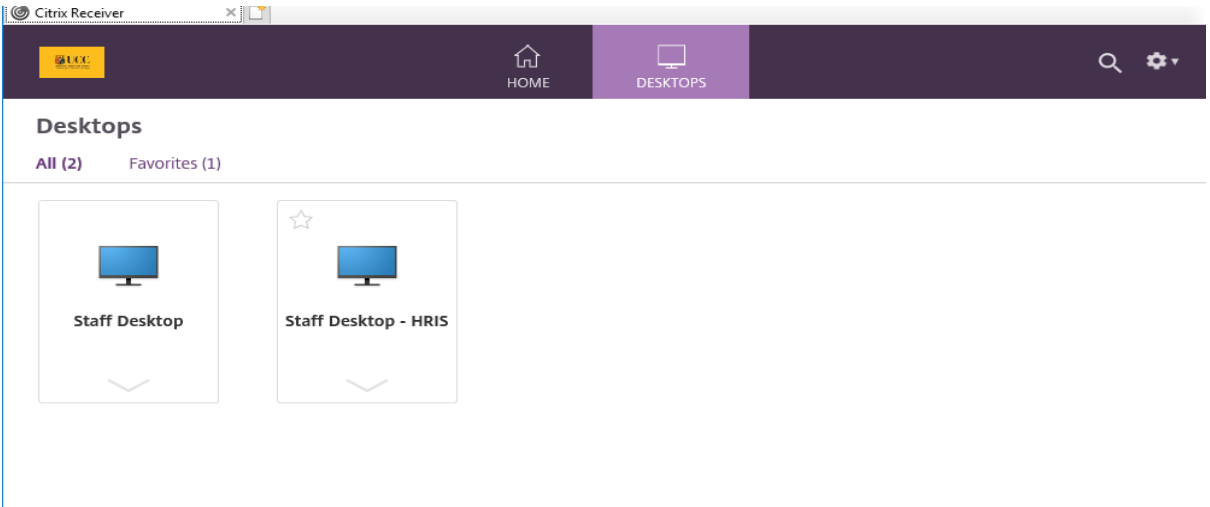

5. Select the HRIS icon on the desktop

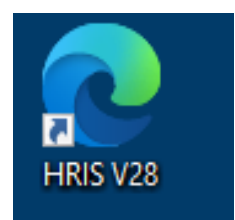

6. Enter your HRIS login credentials, if you are unsure of details contact [hrissupport@ucc.ie](mailto:hrissupport@ucc.ie) . **PLEASE NOTE THAT THE DATABASE HAS CHANGED TO UCCP.** Select Connect.

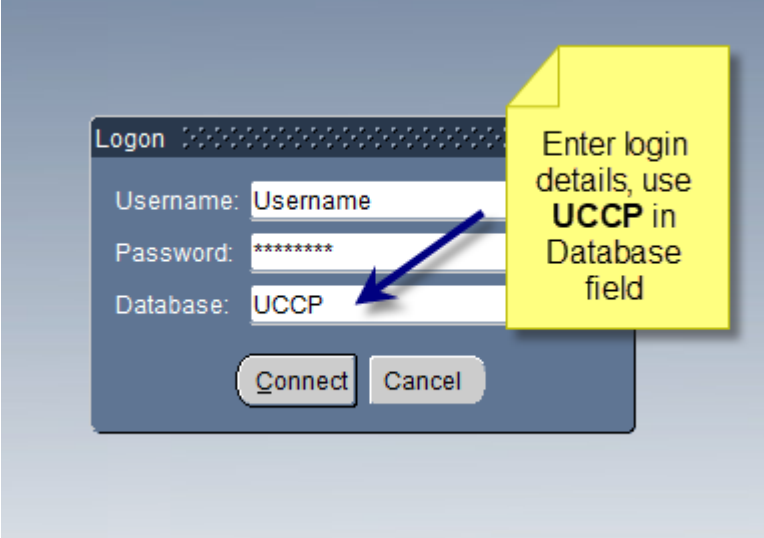